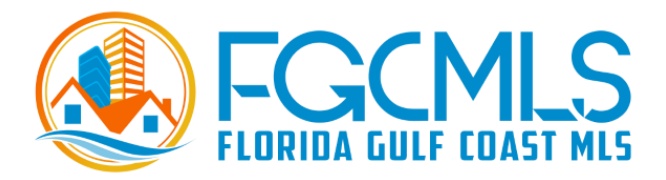

## **IDX Configuration in Matrix**

1. Select **Settings** from Matrix Dashboard

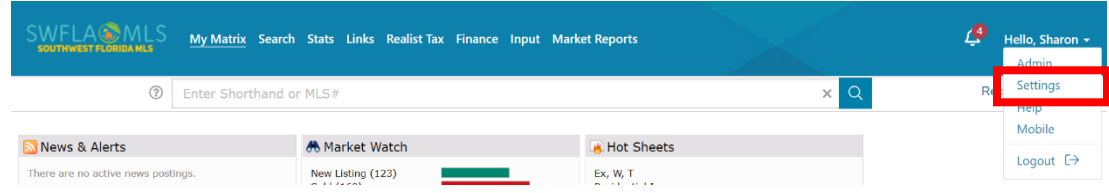

2. Click the "**IDX Configuration**" (Internet Data Exchange) link to manage how property searches should appear within an existing webpage.

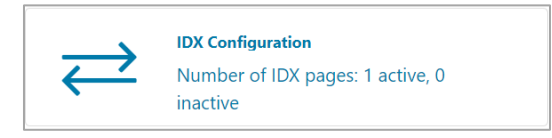

3. From the **IDX Configuration** section, either select the name of an IDX existing page to manage or click, "Create a new IDX page" then add a unique name for the one you would like to create.

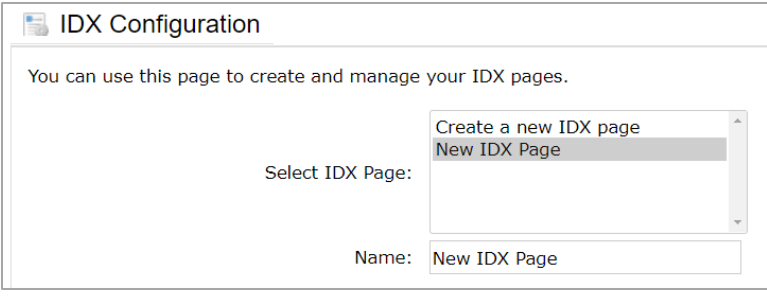

4. **Form Selection**: choose one of the following IDX forms to include on your website.

**Search**: select the "Search" option then, from the "Search Form" dropdown list, choose which Search Criteria form to display on your webpage. Select how you would like your results displayed by choosing from the Display dropdown list.

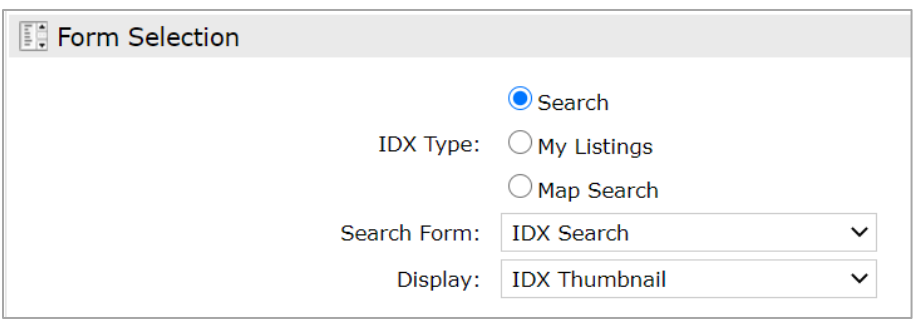

**My Listings:** select the 'My Listings' option, then, from the 'My Listings Query' dropdown list, which listings to display on your webpage.

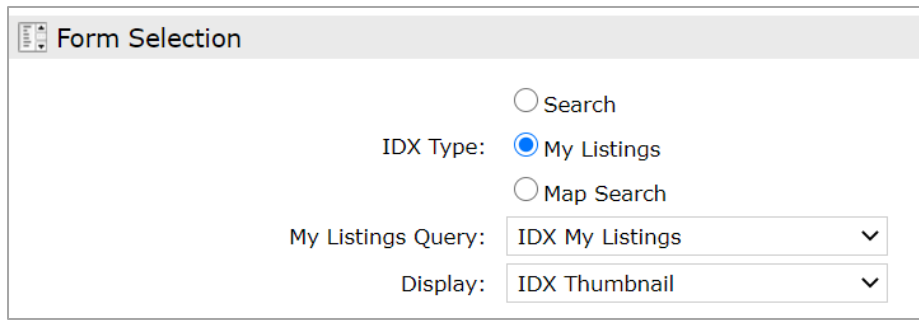

**Map Search:** select the 'Map Search' option the, from the 'Search Form' dropdown list, which Search Criteria form to display with the map.

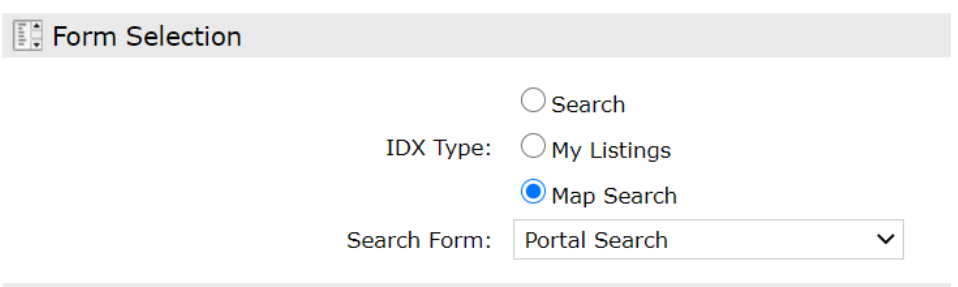

**Map Area:** when including a Map Search IDX on your webpage specify if you would like to set any search area restrictions or an initial map view.

*Note: The Map Area section will appear only when the Map Search option in the Form section is selected.*

**Do not specify a map area:** select this option to remove any restrictions placed on where a user may search on the map.

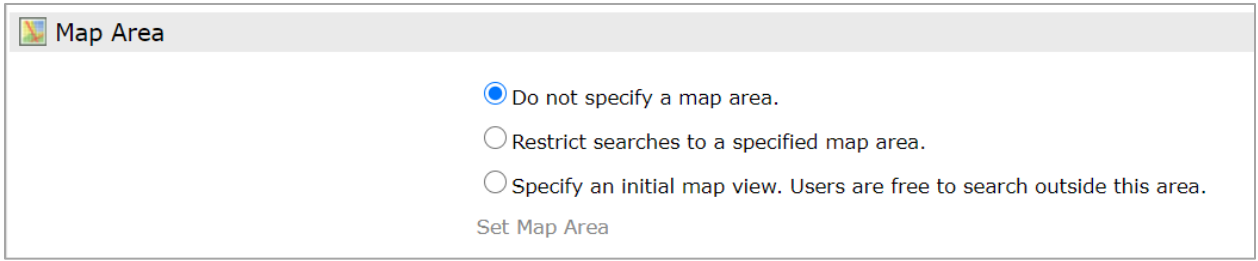

**Restrict searches to a specified map area:** select this option to restrict users from searching outside the map area that you specify. Click the 'Set Map Area' link to open the map then, form the map, select a shape tool to select an area. Delete by hovering over the shape's red dot then click the 'Delete Shape' link. Your selection also set the initial map view.

**Specify an initial map view. Users are free to search outside this area:** select this option to se the initial map view. Click the 'Set Map Area' link to open the map, then, from the map, select a shape too to select an area Delete the area by hovering over the shape's red dot, then click the 'Delete Shape' link. Users may still search outside the selected area.

**Activation:** activate or disable the IDX on your website.

**IDX Enabled:** display IDX on your website.

**IDX Disabled:** hide IDX from your webpage.

**HTML:** copy & paste the generated <iframe> directly into your webpage. If you're unfamiliar with coding, simply create a webpage by saving the following example text as **myidx.html.** (Be sure, however, to replace the <iframe> with the one that was generated in Matrix).

```
<IDOCTYPE HTML PUBLIC "-//W3C//DTD HTML 4.01//EN"
"http://www.w3.org/TR/html4/strict.dtd">
<html xmlns="http://www.w3.org/1999/xhtml">
<head>
  <title>My IDX Page</title>
</head>
<body>
<iframe src="http://mymls.com/Matrix/public/IDX.aspx?idx=xxxxxx"
width="860px" height="520px" frameborder="0" marginwidth="0"
marginheight="0"></iframe>
</body>
</html>
```
**Referring Page**: the page that referred visitors to your IDX.

**Other Options:** offers additional IDX functionality depending on which IDX form is selected.

**Style**: when selecting 'Search' or 'My Listing's' from the 'Form Selection' section, you are offered the following style options to help integrate the IDX with your website's color scheme.

**Sign-Up Form**: when selecting 'Map Search' from the 'Form Selection' section, you are offered the option to allow users to sign up, from your website, as a new Matrix contact.

Click the **Preview** tab to display how your Search, Listings, or Map IDX will appear on your webpage.

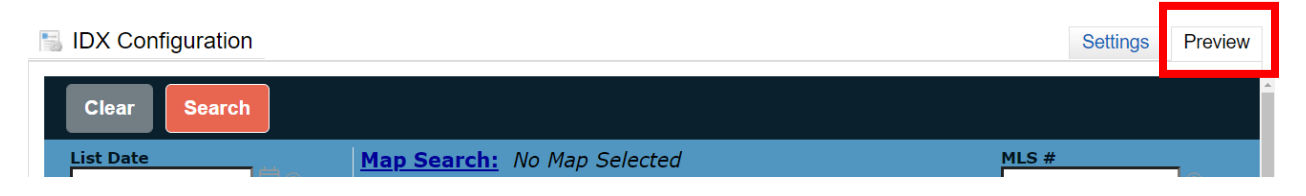

Use the **Button Bar** to delete the current IDX or click 'Save' to create a brand new one.

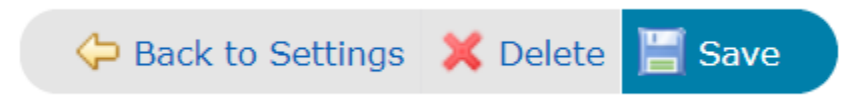